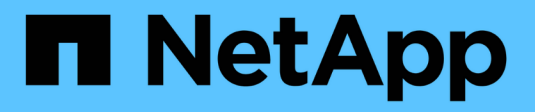

# **Procedure hardware**

StorageGRID 11.7

NetApp April 12, 2024

This PDF was generated from https://docs.netapp.com/it-it/storagegrid-117/sg100-1000/replacing-one-ormore-power-supplies-in-services-appliance.html on April 12, 2024. Always check docs.netapp.com for the latest.

# **Sommario**

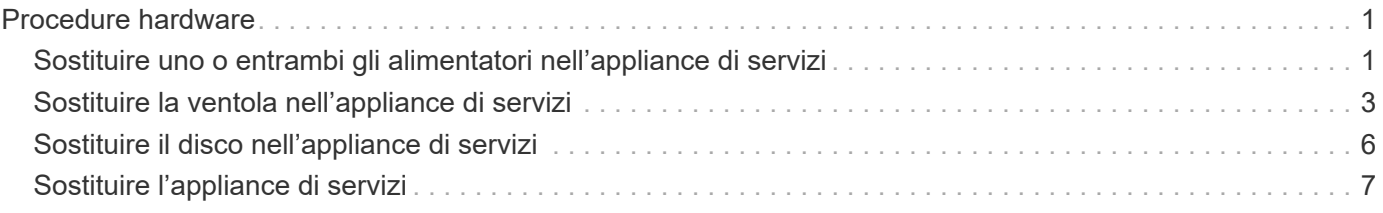

# <span id="page-2-0"></span>**Procedure hardware**

# <span id="page-2-1"></span>**Sostituire uno o entrambi gli alimentatori nell'appliance di servizi**

L'appliance di servizi dispone di due alimentatori per la ridondanza. In caso di guasto di uno degli alimentatori, è necessario sostituirlo il prima possibile per garantire che il controller di calcolo disponga di alimentazione ridondante. Entrambi gli alimentatori che operano nel controller devono essere dello stesso modello e dello stesso wattaggio.

## **Prima di iniziare**

- Lo hai fatto ["il controller si trova fisicamente"](https://docs.netapp.com/it-it/storagegrid-117/sg100-1000/locating-controller-in-data-center.html) con l'alimentatore da sostituire.
- Se si sta sostituendo un solo alimentatore:
	- L'alimentatore sostitutivo è stato disimballato e si è assicurato che sia dello stesso modello e wattaggio dell'alimentatore che si sta sostituendo.
	- Hai confermato che l'altro alimentatore è installato e funzionante.
- Se si stanno sostituendo entrambi gli alimentatori contemporaneamente:
	- Le unità di alimentazione sostitutive sono state disimballate e si sono assicurate che siano dello stesso modello e della stessa potenza.

### **A proposito di questa attività**

La figura mostra le due unità di alimentazione per SG100, accessibili dal retro dell'apparecchio.

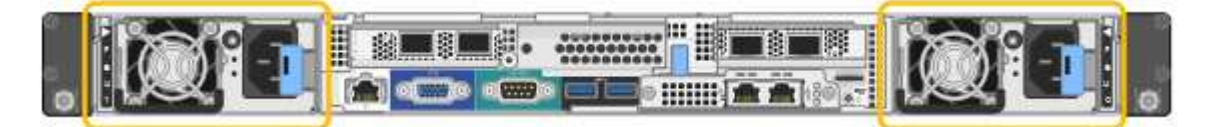

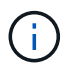

Gli alimentatori del sistema SG1000 sono identici.

#### **Fasi**

- 1. Se si sostituisce un solo alimentatore, non è necessario spegnere l'apparecchio. Accedere alla Scollegare il cavo di alimentazione fase. Se si stanno sostituendo entrambi gli alimentatori contemporaneamente, prima di scollegare i cavi di alimentazione procedere come segue:
	- a. ["Spegnere l'apparecchio".](https://docs.netapp.com/it-it/storagegrid-117/sg100-1000/shut-down-sg100-and-sg1000.html)
- 2. scollegare il cavo di alimentazione da ogni alimentatore da sostituire.
- 3. Sollevare la maniglia della camma sul primo materiale di consumo da sostituire.

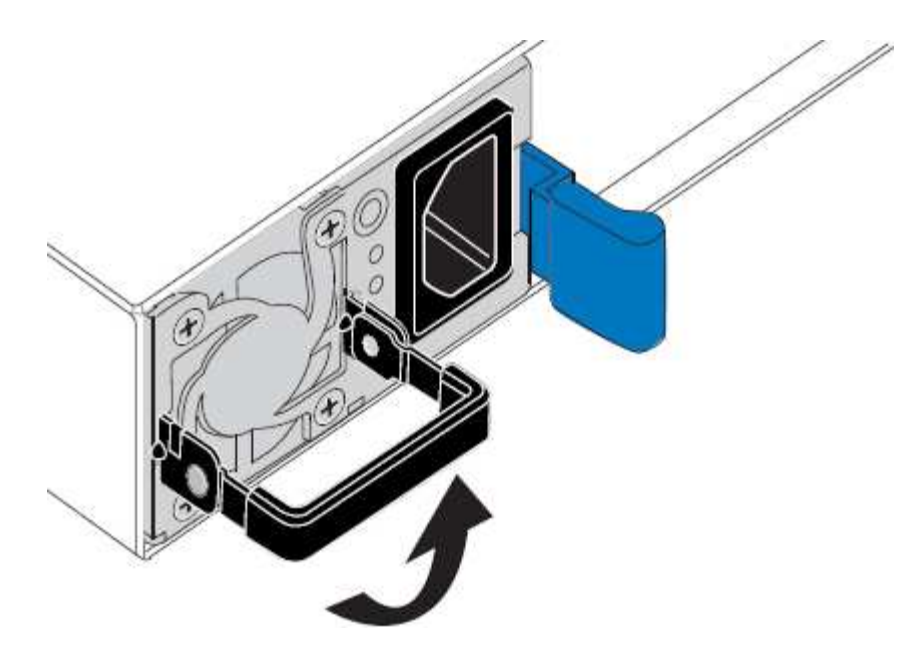

4. Premere il fermo blu ed estrarre l'alimentatore.

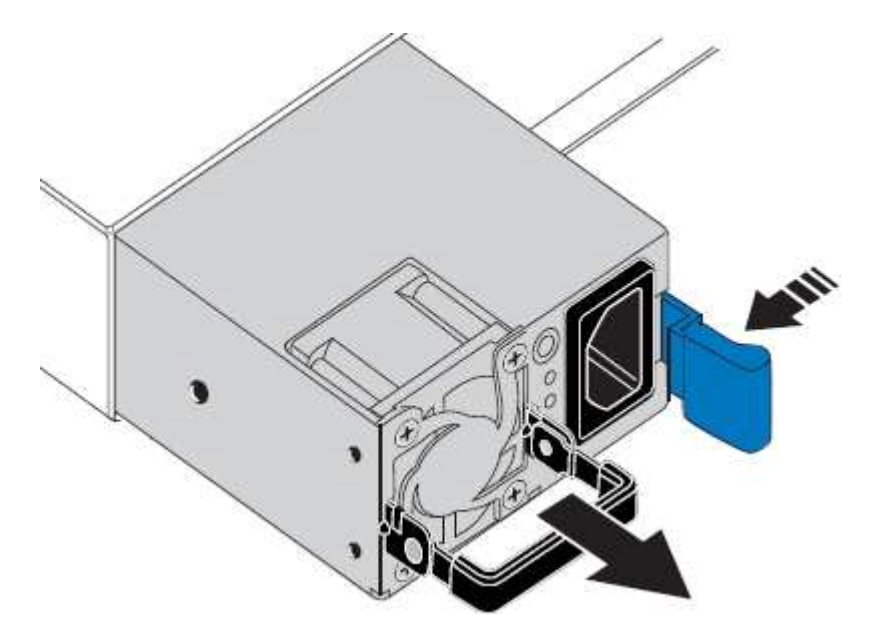

5. Con il fermo blu a destra, far scorrere l'alimentatore sostitutivo nel telaio.

Entrambi gli alimentatori devono essere dello stesso modello e dello stesso wattaggio.

Assicurarsi che il fermo blu si trovi sul lato destro quando si inserisce l'unità sostitutiva.

( i )

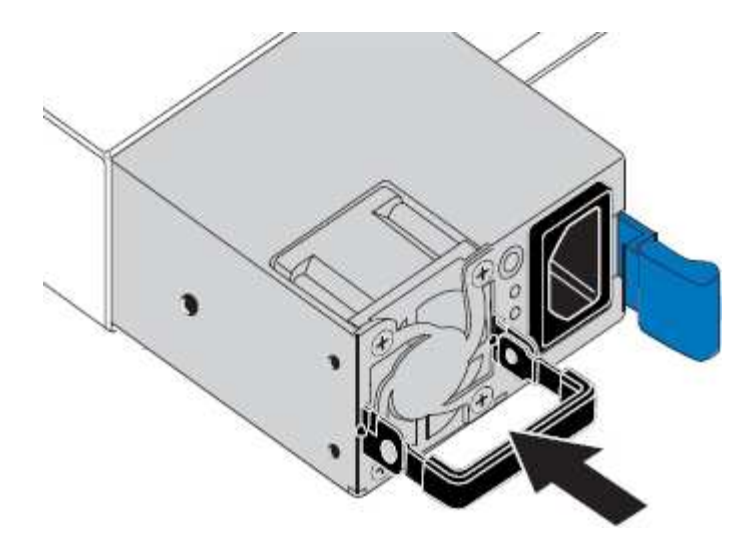

- 6. Spingere la maniglia della camma verso il basso per fissare l'alimentatore sostitutivo.
- 7. Se si stanno sostituendo entrambi gli alimentatori, ripetere i passi da 2 a 6 per sostituire il secondo alimentatore.
- 8. ["Collegare i cavi di alimentazione alle unità sostituite e collegare l'alimentazione".](https://docs.netapp.com/it-it/storagegrid-117/installconfig/connecting-power-cords-and-applying-power-sg100-and-sg1000.html)

Dopo aver sostituito il componente, restituire il componente guasto a NetApp, come descritto nelle istruzioni RMA fornite con il kit. Vedere ["Parti restituita sostituzioni"](https://mysupport.netapp.com/site/info/rma) per ulteriori informazioni.

# <span id="page-4-0"></span>**Sostituire la ventola nell'appliance di servizi**

L'appliance di servizi è dotata di otto ventole di raffreddamento. Se una delle ventole si guasta, è necessario sostituirla il prima possibile per assicurarsi che l'apparecchio sia raffreddato correttamente.

### **Prima di iniziare**

- La ventola sostitutiva è stata disimballata.
- Lo hai fatto ["posizionato fisicamente l'apparecchio"](https://docs.netapp.com/it-it/storagegrid-117/sg100-1000/locating-controller-in-data-center.html).
- Hai confermato che le altre ventole sono installate e in esecuzione.

### **A proposito di questa attività**

Il nodo dell'appliance non sarà accessibile durante la sostituzione della ventola.

La fotografia mostra una ventola per l'appliance di servizi. Le ventole di raffreddamento sono accessibili dopo aver aperto il coperchio superiore dell'apparecchio.

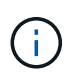

Ciascuna delle due unità di alimentazione contiene anche una ventola. Queste ventole non sono incluse in questa procedura.

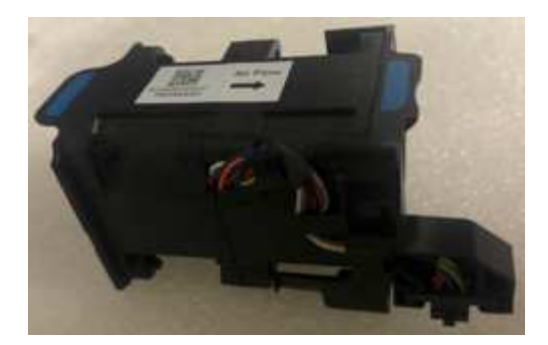

#### **Fasi**

- 1. Spegnere l'apparecchio.
	- a. Accedere al nodo Grid:
		- i. Immettere il seguente comando: ssh admin@*grid\_node\_IP*
		- ii. Immettere la password elencata in Passwords.txt file.
		- iii. Immettere il seguente comando per passare a root: su -
		- iv. Immettere la password elencata in Passwords.txt file.

Una volta effettuato l'accesso come root, il prompt cambia da \$ a. #.

- b. Spegnere l'appliance di servizi: **shutdown -h now**
- 2. Utilizzare uno dei due metodi per verificare che l'alimentazione dell'appliance di servizi sia spenta:
	- Il LED dell'indicatore di alimentazione sulla parte anteriore dell'apparecchio è spento.
	- La pagina Power Control dell'interfaccia BMC indica che l'appliance è spenta.
- 3. Estraete l'apparecchio dal rack.
- 4. Sollevare il dispositivo di chiusura sul coperchio superiore e rimuovere il coperchio dall'apparecchio.
- 5. Individuare la ventola guasta.

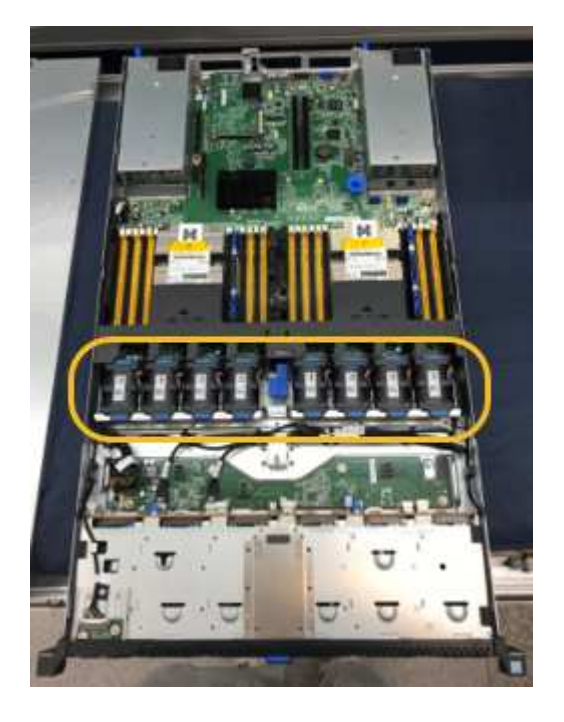

6. Estrarre la ventola guasta dal telaio.

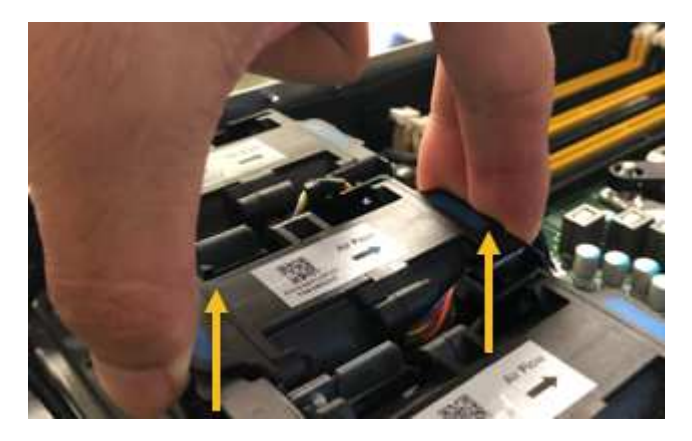

7. Far scorrere la ventola sostitutiva nello slot aperto dello chassis.

Allineare il bordo della ventola con il perno di guida. Il perno è cerchiato nella fotografia.

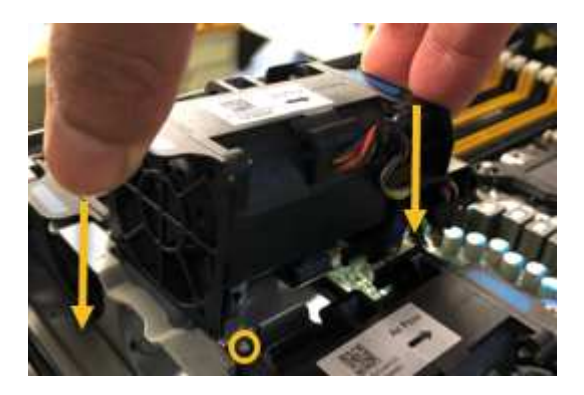

8. Premere con decisione il connettore della ventola nella scheda a circuito stampato.

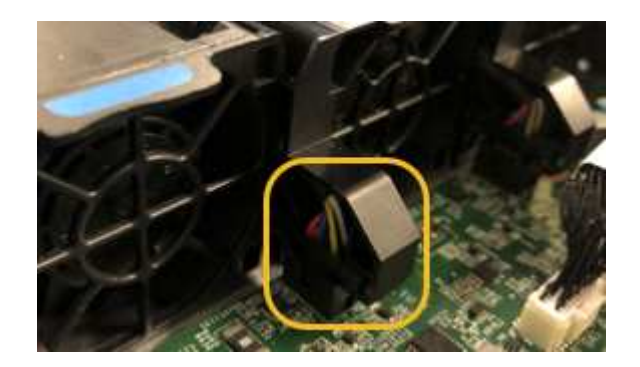

- 9. Riposizionate il coperchio superiore sull'apparecchio e premete il dispositivo di chiusura per fissare il coperchio in posizione.
- 10. Accendere l'apparecchio e monitorare i LED del controller e i codici di avvio.

Utilizzare l'interfaccia BMC per monitorare lo stato di avvio.

11. Verificare che il nodo appliance sia visualizzato in Grid Manager e che non vengano visualizzati avvisi.

Dopo aver sostituito il componente, restituire il componente guasto a NetApp, come descritto nelle istruzioni RMA fornite con il kit. Vedere ["Parti restituita sostituzioni"](https://mysupport.netapp.com/site/info/rma) per ulteriori informazioni.

# <span id="page-7-0"></span>**Sostituire il disco nell'appliance di servizi**

Gli SSD nell'appliance di servizi contengono il sistema operativo StorageGRID. Inoltre, quando l'appliance è configurata come nodo di amministrazione, gli SSD contengono anche registri di audit, metriche e tabelle di database. I dischi vengono mirrorati utilizzando RAID1 per la ridondanza. Se uno dei dischi si guasta, è necessario sostituirlo il prima possibile per garantire la ridondanza.

## **Prima di iniziare**

- Lo hai fatto ["posizionato fisicamente l'apparecchio"](https://docs.netapp.com/it-it/storagegrid-117/sg100-1000/locating-controller-in-data-center.html).
- È stato verificato quale unità ha rilevato un guasto notando che il LED sinistro lampeggia in ambra.

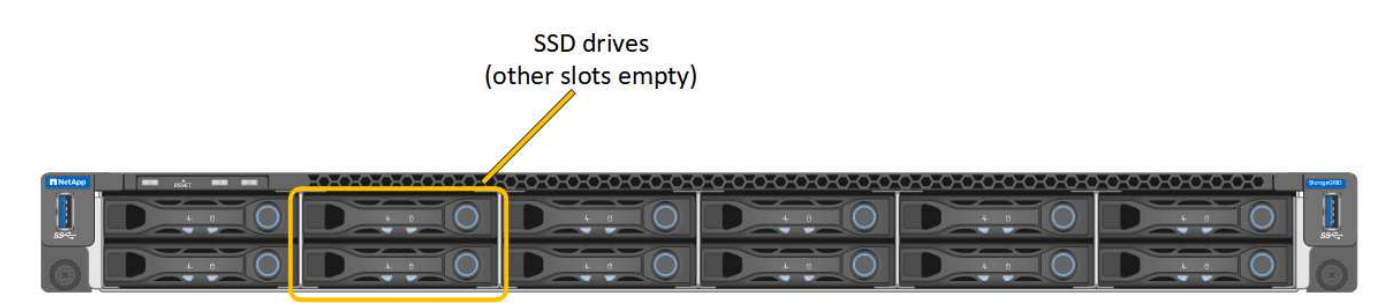

I due SSD sono posizionati negli slot come mostrato nel diagramma seguente:

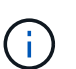

Se si rimuove il disco funzionante, si disattiva il nodo dell'appliance. Consultare le informazioni relative alla visualizzazione degli indicatori di stato per verificare l'errore.

- È stato ottenuto il disco sostitutivo.
- Hai ottenuto una protezione ESD adeguata.

#### **Fasi**

1. Verificare che il LED sinistro del disco da sostituire sia di colore ambra lampeggiante. Se è stato segnalato un problema al disco in Grid Manager o BMC UI, HDD02 o HDD2 fare riferimento al disco nello slot superiore, mentre HDD03 o HDD3 si riferiscono al disco nello slot inferiore.

È inoltre possibile utilizzare Grid Manager per monitorare lo stato degli SSD. Selezionare **NODI**. Quindi selezionare **Appliance Node** > **hardware**. In caso di guasto di un disco, il campo Storage RAID Mode (modalità RAID storage) contiene un messaggio relativo al disco guasto.

- 2. Avvolgere l'estremità del braccialetto ESD intorno al polso e fissare l'estremità del fermaglio a una messa a terra metallica per evitare scariche elettrostatiche.
- 3. Disimballare l'unità sostitutiva e appoggiarla su una superficie piana e priva di elettricità statica vicino all'apparecchio.

Conservare tutti i materiali di imballaggio.

4. Premere il pulsante di rilascio sul disco guasto.

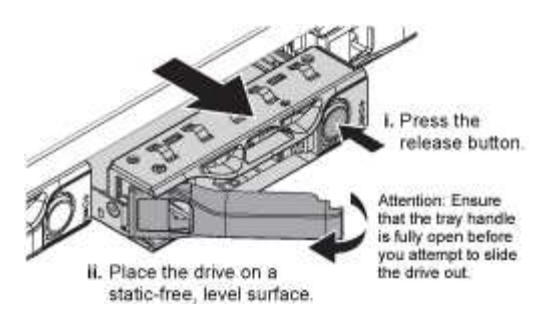

La maniglia delle molle del disco si apre parzialmente e il disco si libera dallo slot.

- 5. Aprire la maniglia, estrarre l'unità e posizionarla su una superficie piana e priva di scariche elettrostatiche.
- 6. Premere il pulsante di rilascio sull'unità sostitutiva prima di inserirla nello slot.

Le molle del dispositivo di chiusura si aprono.

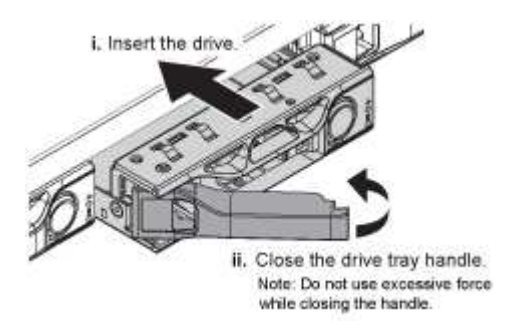

7. Inserire l'unità sostitutiva nello slot, quindi chiudere la maniglia dell'unità.

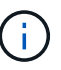

Non esercitare una forza eccessiva durante la chiusura della maniglia.

Quando l'unità è completamente inserita, si sente uno scatto.

Il disco viene automaticamente ricostruito con dati mirrorati dal disco in funzione. È possibile controllare lo stato della ricostruzione utilizzando Grid Manager. Selezionare **NODI**. Quindi selezionare **Appliance Node** > **hardware**. Il campo Storage RAID Mode (modalità RAID storage) contiene un messaggio "rebuilding" (costruzione) fino a quando il disco non viene completamente ricostruito.

Dopo aver sostituito il componente, restituire il componente guasto a NetApp, come descritto nelle istruzioni RMA fornite con il kit. Vedere ["Parti restituita sostituzioni"](https://mysupport.netapp.com/site/info/rma) per ulteriori informazioni.

# <span id="page-8-0"></span>**Sostituire l'appliance di servizi**

Potrebbe essere necessario sostituire l'apparecchio se non funziona in modo ottimale o se si è guastato.

### **Prima di iniziare**

- Si dispone di un apparecchio sostitutivo con lo stesso codice prodotto dell'apparecchio che si sta sostituendo.
- Sono presenti etichette per identificare ciascun cavo collegato all'apparecchio.
- Lo hai fatto ["posizionato fisicamente l'apparecchio"](https://docs.netapp.com/it-it/storagegrid-117/sg100-1000/locating-controller-in-data-center.html).

#### **A proposito di questa attività**

Il nodo StorageGRID non sarà accessibile durante la sostituzione dell'appliance. Se l'apparecchio funziona a sufficienza, è possibile eseguire uno spegnimento controllato all'inizio di questa procedura.

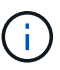

Se si sostituisce l'appliance prima di installare il software StorageGRID, potrebbe non essere possibile accedere al programma di installazione dell'appliance StorageGRID subito dopo aver completato questa procedura. Sebbene sia possibile accedere al programma di installazione dell'appliance StorageGRID da altri host sulla stessa sottorete dell'appliance, non è possibile accedervi da host su altre subnet. Questa condizione dovrebbe risolversi automaticamente entro 15 minuti (in caso di timeout di qualsiasi voce della cache ARP per l'appliance originale), oppure è possibile cancellare immediatamente la condizione cancellando manualmente le vecchie voci della cache ARP dal router o dal gateway locale.

#### **Fasi**

- 1. Visualizzare le configurazioni correnti dell'appliance e registrarle.
	- a. Accedere all'apparecchio da sostituire:
		- i. Immettere il seguente comando: ssh admin@*grid\_node\_IP*
		- ii. Immettere la password elencata in Passwords.txt file.
		- iii. Immettere il seguente comando per passare a root: su -
		- iv. Immettere la password elencata in Passwords.txt file.

Una volta effettuato l'accesso come root, il prompt cambia da \$ a. #.

- b. Inserire: **run-host-command ipmitool lan print** Per visualizzare le configurazioni BMC correnti per l'appliance.
- 2. Spegnere l'apparecchio: shutdown -h now
- 3. Se una delle interfacce di rete di questo dispositivo StorageGRID è configurata per DHCP, potrebbe essere necessario aggiornare le assegnazioni permanenti del lease DHCP sui server DHCP per fare riferimento agli indirizzi MAC del dispositivo sostitutivo. L'aggiornamento garantisce che all'appliance siano assegnati gli indirizzi IP previsti. Vedere ["Aggiornare i riferimenti degli indirizzi MAC".](https://docs.netapp.com/it-it/storagegrid-117/commonhardware/locate-mac-address.html)
- 4. Rimuovere e sostituire l'apparecchio:
	- a. Etichettare i cavi, quindi scollegare i cavi e i ricetrasmettitori di rete.

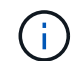

Per evitare prestazioni degradate, non attorcigliare, piegare, pizzicare o salire sui cavi.

- b. Rimuovere l'apparecchio guasto dal cabinet o dal rack.
- c. Trasferire i due alimentatori, le otto ventole di raffreddamento e le due unità SSD dall'appliance guasta all'appliance sostitutiva.

I due SSD sono posizionati negli slot come mostrato nel diagramma seguente:

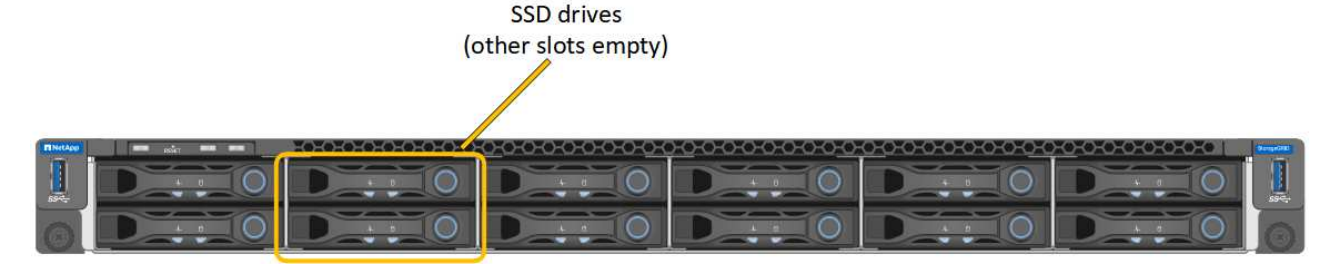

HDD02 o HDD2 si riferiscono all'unità nello slot superiore e HDD03 o HDD3 all'unità nello slot inferiore.

Seguire le istruzioni fornite per la sostituzione di questi componenti.

- a. Installare l'appliance sostitutiva nell'armadio o nel rack.
- b. Sostituire i cavi e i ricetrasmettitori ottici.
- c. Accendere l'apparecchio e attendere che si unisca nuovamente alla rete.
- d. Verificare che il nodo appliance sia visualizzato in Grid Manager e che non vengano visualizzati avvisi.
- 5. Accedere all'appliance sostituita:
	- a. Immettere il seguente comando: ssh admin@*grid\_node\_IP*
	- b. Immettere la password elencata in Passwords.txt file.
	- c. Immettere il seguente comando per passare a root: su -
	- d. Immettere la password elencata in Passwords.txt file.
- 6. Ripristinare la connettività di rete BMC per l'appliance sostituita. Sono disponibili due opzioni:
	- Utilizzare IP statico, netmask e gateway
	- Utilizzare DHCP per ottenere un IP, una netmask e un gateway
		- i. Per ripristinare la configurazione BMC in modo che utilizzi un IP statico, una netmask e un gateway, immettere i seguenti comandi:

**run-host-command ipmitool lan set 1 ipsrc static**

**run-host-command ipmitool lan set 1 ipaddr** *Appliance\_IP*

**run-host-command ipmitool lan set 1 netmask** *Netmask\_IP*

#### **run-host-command ipmitool lan set 1 defgw ipaddr** *Default\_gateway*

i. Per ripristinare la configurazione BMC in modo che utilizzi DHCP per ottenere un IP, una netmask e un gateway, immettere il seguente comando:

#### **run-host-command ipmitool lan set 1 ipsrc dhcp**

- 7. Dopo aver ripristinato la connettività di rete BMC, connettersi all'interfaccia BMC per controllare e ripristinare eventuali configurazioni BMC personalizzate aggiuntive applicate. Ad esempio, è necessario confermare le impostazioni per le destinazioni dei messaggi trap SNMP e le notifiche e-mail. Vedere ["Configurare l'interfaccia BMC"](https://docs.netapp.com/it-it/storagegrid-117/installconfig/configuring-bmc-interface.html).
- 8. Verificare che il nodo appliance sia visualizzato in Grid Manager e che non vengano visualizzati avvisi.

Dopo aver sostituito il componente, restituire il componente guasto a NetApp, come descritto nelle istruzioni RMA fornite con il kit. Vedere ["Parti restituita sostituzioni"](https://mysupport.netapp.com/site/info/rma) per ulteriori informazioni.

#### **Informazioni correlate**

["Visualizzare gli indicatori di stato"](https://docs.netapp.com/it-it/storagegrid-117/installconfig/viewing-status-indicators.html)

["Visualizzare i codici di avvio dell'appliance"](https://docs.netapp.com/it-it/storagegrid-117/installconfig/viewing-boot-up-codes-for-appliance-sg100-and-sg1000.html)

### **Informazioni sul copyright**

Copyright © 2024 NetApp, Inc. Tutti i diritti riservati. Stampato negli Stati Uniti d'America. Nessuna porzione di questo documento soggetta a copyright può essere riprodotta in qualsiasi formato o mezzo (grafico, elettronico o meccanico, inclusi fotocopie, registrazione, nastri o storage in un sistema elettronico) senza previo consenso scritto da parte del detentore del copyright.

Il software derivato dal materiale sottoposto a copyright di NetApp è soggetto alla seguente licenza e dichiarazione di non responsabilità:

IL PRESENTE SOFTWARE VIENE FORNITO DA NETAPP "COSÌ COM'È" E SENZA QUALSIVOGLIA TIPO DI GARANZIA IMPLICITA O ESPRESSA FRA CUI, A TITOLO ESEMPLIFICATIVO E NON ESAUSTIVO, GARANZIE IMPLICITE DI COMMERCIABILITÀ E IDONEITÀ PER UNO SCOPO SPECIFICO, CHE VENGONO DECLINATE DAL PRESENTE DOCUMENTO. NETAPP NON VERRÀ CONSIDERATA RESPONSABILE IN ALCUN CASO PER QUALSIVOGLIA DANNO DIRETTO, INDIRETTO, ACCIDENTALE, SPECIALE, ESEMPLARE E CONSEQUENZIALE (COMPRESI, A TITOLO ESEMPLIFICATIVO E NON ESAUSTIVO, PROCUREMENT O SOSTITUZIONE DI MERCI O SERVIZI, IMPOSSIBILITÀ DI UTILIZZO O PERDITA DI DATI O PROFITTI OPPURE INTERRUZIONE DELL'ATTIVITÀ AZIENDALE) CAUSATO IN QUALSIVOGLIA MODO O IN RELAZIONE A QUALUNQUE TEORIA DI RESPONSABILITÀ, SIA ESSA CONTRATTUALE, RIGOROSA O DOVUTA A INSOLVENZA (COMPRESA LA NEGLIGENZA O ALTRO) INSORTA IN QUALSIASI MODO ATTRAVERSO L'UTILIZZO DEL PRESENTE SOFTWARE ANCHE IN PRESENZA DI UN PREAVVISO CIRCA L'EVENTUALITÀ DI QUESTO TIPO DI DANNI.

NetApp si riserva il diritto di modificare in qualsiasi momento qualunque prodotto descritto nel presente documento senza fornire alcun preavviso. NetApp non si assume alcuna responsabilità circa l'utilizzo dei prodotti o materiali descritti nel presente documento, con l'eccezione di quanto concordato espressamente e per iscritto da NetApp. L'utilizzo o l'acquisto del presente prodotto non comporta il rilascio di una licenza nell'ambito di un qualche diritto di brevetto, marchio commerciale o altro diritto di proprietà intellettuale di NetApp.

Il prodotto descritto in questa guida può essere protetto da uno o più brevetti degli Stati Uniti, esteri o in attesa di approvazione.

LEGENDA PER I DIRITTI SOTTOPOSTI A LIMITAZIONE: l'utilizzo, la duplicazione o la divulgazione da parte degli enti governativi sono soggetti alle limitazioni indicate nel sottoparagrafo (b)(3) della clausola Rights in Technical Data and Computer Software del DFARS 252.227-7013 (FEB 2014) e FAR 52.227-19 (DIC 2007).

I dati contenuti nel presente documento riguardano un articolo commerciale (secondo la definizione data in FAR 2.101) e sono di proprietà di NetApp, Inc. Tutti i dati tecnici e il software NetApp forniti secondo i termini del presente Contratto sono articoli aventi natura commerciale, sviluppati con finanziamenti esclusivamente privati. Il governo statunitense ha una licenza irrevocabile limitata, non esclusiva, non trasferibile, non cedibile, mondiale, per l'utilizzo dei Dati esclusivamente in connessione con e a supporto di un contratto governativo statunitense in base al quale i Dati sono distribuiti. Con la sola esclusione di quanto indicato nel presente documento, i Dati non possono essere utilizzati, divulgati, riprodotti, modificati, visualizzati o mostrati senza la previa approvazione scritta di NetApp, Inc. I diritti di licenza del governo degli Stati Uniti per il Dipartimento della Difesa sono limitati ai diritti identificati nella clausola DFARS 252.227-7015(b) (FEB 2014).

#### **Informazioni sul marchio commerciale**

NETAPP, il logo NETAPP e i marchi elencati alla pagina<http://www.netapp.com/TM> sono marchi di NetApp, Inc. Gli altri nomi di aziende e prodotti potrebbero essere marchi dei rispettivi proprietari.